## **MUNI**

 $-HCI^{\perp AB}$ 

 $-HCI<sup>LAB</sup>$ 

## **HCILAB**

#### PA198 Augmented Reality Interfaces

Lecture 2 Augmented Reality Software

> Fotis Liarokapis [liarokap@fi.muni.cz](mailto:liarokap@fi.muni.cz)

17th September 2019

Open Source

## AR Solutions

- In the past only few tools – Had to do a lot of coding…
- Nowadays loads of solutions
	- Open Source
	- Proprietary

-HCI [AB-

– End-to-End Branded App Solutions

 $-HCI<sup>LAB</sup>$ 

## ARToolKit

- Dual-license:
	- GPL, commercial
- C-library
- Ported to different languages and platforms
	- i.e. Android, Flash, Silverlight, etc
- More later on…

<http://www.uco.es/investiga/grupos/ava/node/26>

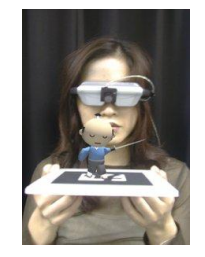

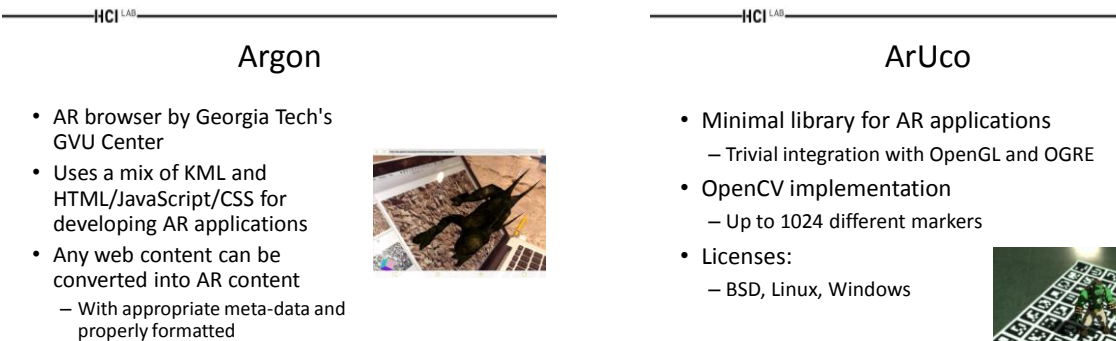

• As of November 2011, available for iPhone only

<http://argon.gatech.edu/>

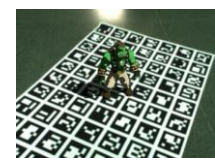

#### JavaCV

- Java/Android interface to OpenCV
- Licenses

HCI <sup>LAB</sup>

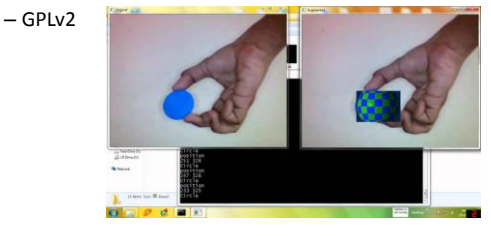

ATOMIC Authoring Tool

- Created as a front end (Graphic Interface) for use ARToolKit without having to know programming – Written in Processing
- Multi-platform authoring for creating AR applications

<http://sourceforge.net/projects/atomic-project/>

HCI<sup>LAB</sup>

HCI <sup>LAB</sup>

<http://www.aforgenet.com/projects/gratf/>

HCI<sup>LAB</sup>

– Microsoft Windows, Linux and Mac OS X operating systems

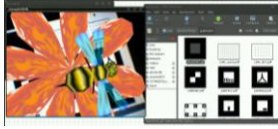

 $-HCI<sup>LAB</sup>$ 

<https://code.google.com/p/javacv/wiki/OtherResources>

#### Goblin XNA

- Platform for researching 3D user interfaces emphasizing games
	- Mobile augmented reality and virtual reality
- Implementation in C#
- Based on Microsoft XNA Game Studio 4.0
- BSD license

HCI<sup>LAB</sup>-

<https://goblinxna.codeplex.com/>

<http://www.mixare.org/>

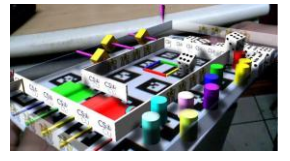

#### GRATF

- GRAFT (Glyph Recognition And Tracking Framework)
- Does localization, recognition and pose estimation of optical glyphs in still images and video files

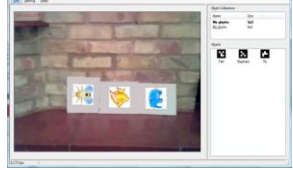

#### Mixare

- Mixare (mix Augmented Reality Engine) AR browser
	- Published under the GPLv3
	- Available for Android iPhone

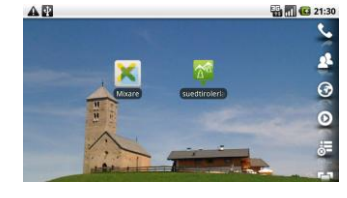

## PTAM

- PTAM (Parallel Tracking and Mapping) is a camera tracking system for AR
- Requires no markers, pre-made maps, known templates or inertial sensors
- Non-commercial use only

<http://www.robots.ox.ac.uk/~gk/PTAM/>

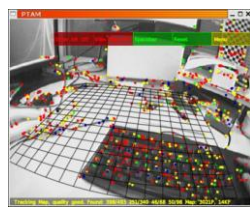

## DroidAR

• AR framework for Android

HCI <sup>LAB</sup>

- Features location based and marker based AR
- Open source (dual-license):
	- GPLv3 or commercial

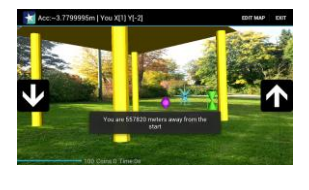

#### <https://github.com/bitstars/droidar>

 $-HCI<sup>LAB</sup>$ 

## GeoAR

- Open source (Apache 2.0 License) browser for Android
- Features location based AR and a flexible data source framework

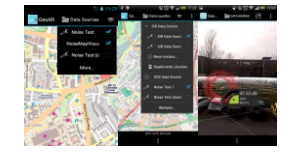

<https://wiki.52north.org/bin/view/Projects/GeoAR>

HCI LAB

-HCI <sup>LAB</sup>

#### BeyondAR

- Open source (Apache 2.0 License)
- AR framework based on geo-localisation for Android

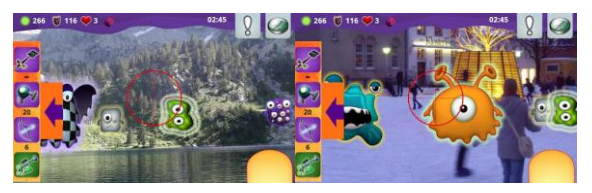

<http://beyondar.com/>

## Proprietary

## Kudan AR Engine

- AR SDK for iOS and Android devices
- Powerful Rendering
	- Multi-million polygon 3D models
- Advanced Tracking
	- Markerless

-HCI LAB-

<https://www.kudan.eu/>

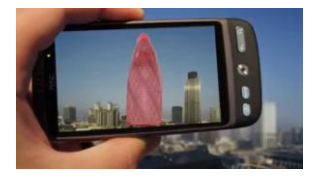

## Vuforia Augmented Reality SDK

- The Vuforia SDK supports different types of targets
	- both 2D and 3D, including multi-target configurations, cylinder targets to track images on a cylindrical surface, marker less image targets, frame markers and cloud recognition targets to track 1 million targets simultaneously
- SDK supports both iOS and Android

<https://www.qualcomm.com/products/vuforia>

-HCI LAB-

#### Vuforia Features

- Provide faster local detection of targets with capacity of tracking 5 targets simultaneously
- Efficient tracking in low light conditions and even though target is covered partially
- Extended tracking capabilities, which enable app to keep tracking targets and helps maintain a consistent reference for augmentations of object even when the targets are no longer visible in real time camera view

#### Vuforia Video

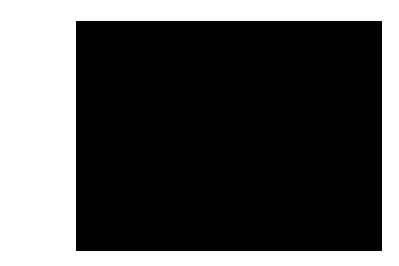

[https://www.youtube.com/watch?v=GrP\\_xwrCtB0](https://www.youtube.com/watch?v=GrP_xwrCtB0)

HCI<sup>LAB</sup>

HCI<sup>LAB</sup>-

<https://www.qualcomm.com/products/vuforia>

HCI<sup>LAB</sup>

#### Metaio SDK

- Modular framework which consists of different components
	- Rendering, capturing, tracking and the sensor interface
- Compatible with all major platforms: – Android, IOS, Unity3D and Windows
- SDK contains:
	- Marker or marker-less 2D and 3D tracking
	- POI's tracking
	- Support for QR code and barcode reading
	- Built in 3D renderer
	- Optimizations for mobile chips

– etc. <https://www.metaio.com/>

## -HCI LAB.

## Metaio Features

- Provides high level of abstraction
- Provides powerful 3D rendering engine and highly advance tracking
- Support for obj, fbx and md2 model formats for 3D objects
- Direct loading of 3D models is supported with abstraction of OpenGL calls
- Includes AREL scripting language – AR experiences based on common web technologies • i.e. XML, HTML5 and JavaScript
- Bought by Apple

 $-HCI<sup>LAB</sup>$ 

<https://www.metaio.com/>

-HCI<sup>LAB</sup>-

<https://www.youtube.com/watch?v=2HRW-yDgzA8>

## Metaio Video

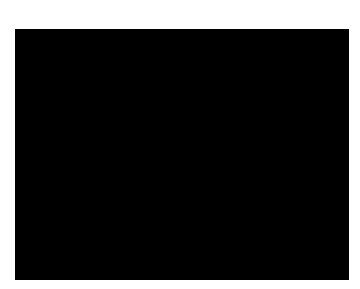

#### ARKit

- ARKit, an Apple SDK, currently designed exclusively for iOS 11+ app creation. Formerly Metaio, purchased by Apple in 2015
- Main innovation:

<https://developer.apple.com/arkit/>

- Object Detection and Tracking
	- See next slide

## ARKit Tracking

HCI <sup>LAB</sup>

HCI<sup>LAB</sup>-

- ARKit 1.5 added support for 2D image detection, letting you trigger an AR experience based on 2D images like posters, artwork, or signs
- ARKit 2 extends this support to offer full 2D image tracking, so you can incorporate movable objects like product boxes or magazines into your AR experiences
- ARKit 2 also adds the ability to detect known 3D objects like sculptures, toys, or furniture

#### ARKit Video

• [https://developer.apple.com/videos/graphics](https://developer.apple.com/videos/graphics-and-games/ar-vr)[and-games/ar-vr](https://developer.apple.com/videos/graphics-and-games/ar-vr)

#### ARCore

- Google SDK currently designed exclusively for Android 7.0+ app creation
- ARCore uses three key technologies to integrate virtual content with the real world as seen through your phone's camera:
	- Motion tracking allows the phone to understand and track its position relative to the world
	- Environmental understanding allows the phone to detect the size and location of flat horizontal surfaces like the ground or a coffee table
	- Light estimation allows the phone to estimate the environment's current lighting conditions

<https://en.wikipedia.org/wiki/ARCore>

-HCI<sup>LAB</sup>-

#### -HCI LAB

<https://developer.apple.com/videos/graphics-and-games/ar-vr>

-HCI <sup>LAB</sup>-

#### ARCore Development

- Four main development environments
	- Java
	- Unity
	- Unreal
	- Ios

<https://developers.google.com/ar/>

HCI<sup>LAB</sup>

## ARCore Videos

- [https://www.youtube.com/watch?v=JrcsESaEa](https://www.youtube.com/watch?v=JrcsESaEa2o) [2o](https://www.youtube.com/watch?v=JrcsESaEa2o)
- [https://www.youtube.com/watch?v=ttdPqly4](https://www.youtube.com/watch?v=ttdPqly4OF8) [OF8](https://www.youtube.com/watch?v=ttdPqly4OF8)
- [https://www.youtube.com/watch?v=6Qz3R52](https://www.youtube.com/watch?v=6Qz3R52aIdc) [aIdc](https://www.youtube.com/watch?v=6Qz3R52aIdc)

# End-to-End Branded App Solutions

## Alive app

- Developed by Times Internet Ltd
- Recognise pre-trained images and overlay an image, video or 3D content
- Available on:

HCI LAB-

-HCI [AB-

<http://www.alivear.com/>

<https://blippar.com/en/>

HCI LAB-

<https://en.wikipedia.org/wiki/XARMEX>

– Android, iOS, Windows, Blackberry Symbian and Java

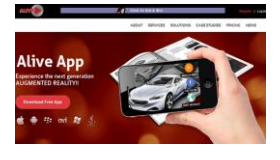

#### Aurasma

• HP Autonomy's AR platform

-HCI [AB-

- Available as SDK or free app for iOS and Android
- Recognize real world images and then overlay graphics
- Created in Cambridge

 $-HCI<sup>LAB</sup>$ 

<https://www.aurasma.com/>

<http://www.junaio.com/>

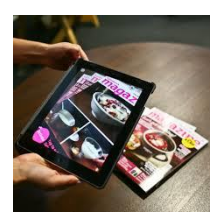

Blippar

- Visual browsing app using image-recognition and AR technologies
- Focused on smartphones, tablets or wearables

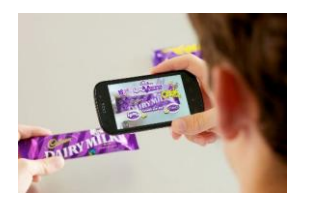

#### Junaio

- AR browser designed for 3G and 4G mobile devices
- First AR browser that has overcome the accuracy limitations of GPS through LLA Markers
	- i.e. latitude, longitude, altitude marker, patent

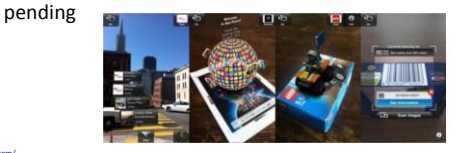

#### XARMEX

- XARMEX (eXtended Augmented Reality for Military EXercise)
- AR-aided Close quarters combat simulation system, combining motion detection hardware with image overlay/stabilization software to create realistic military simulation environments and computer games

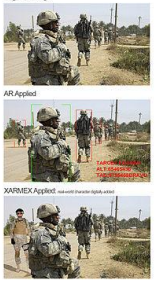

### Layar

• Mobile browser

HCI<sup>LAB</sup>

• Can enhance

<https://www.layar.com/>

– flyers, postcards, packaging or any other item with interactive content, including video messages, Web and social links, photo slideshows

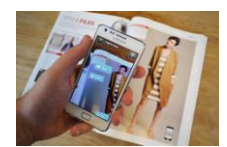

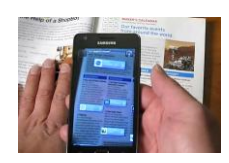

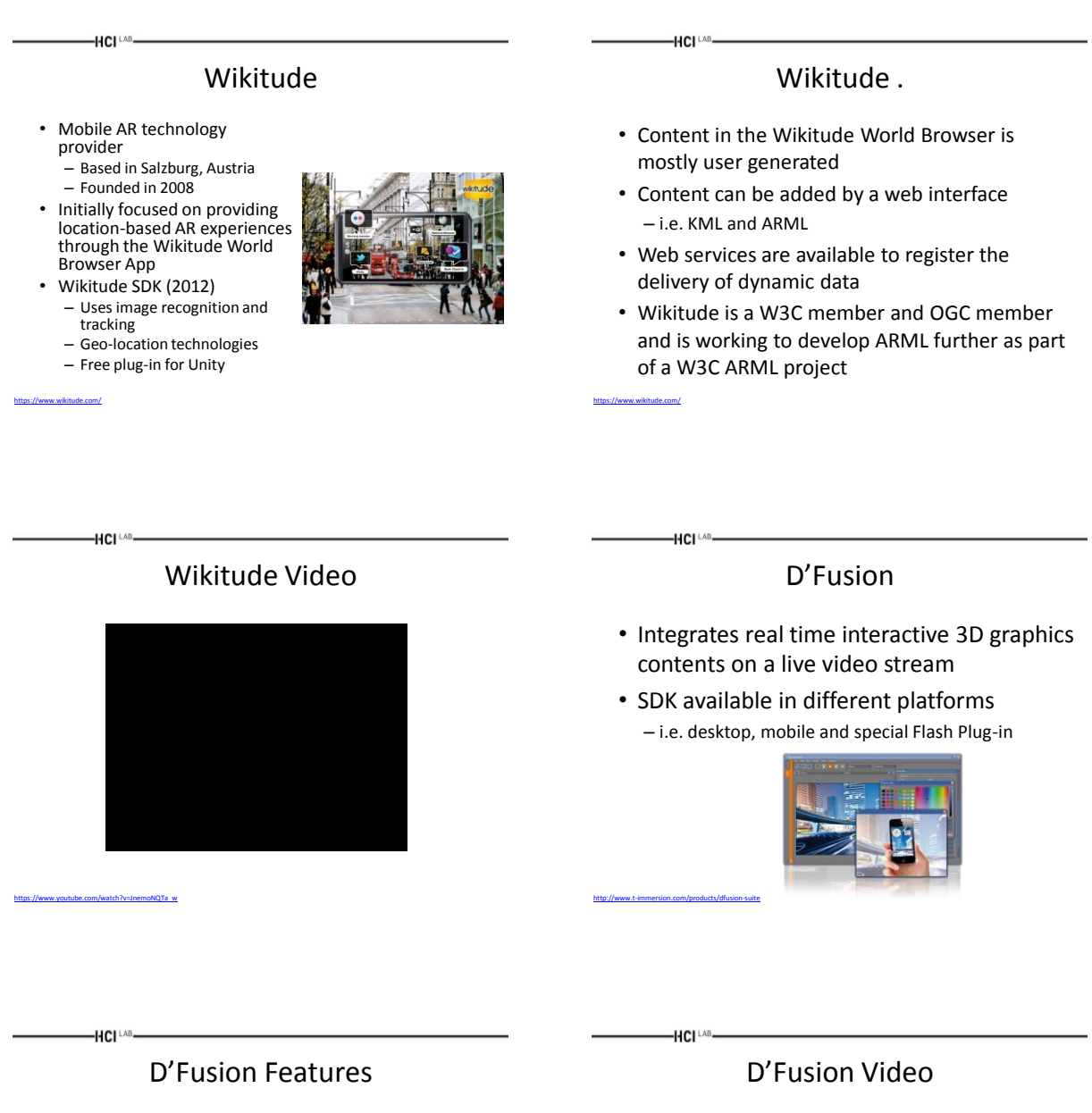

- It is more UI based
	- –D'Fusion Studio
	- –D'Fusion CV

<http://www.t-immersion.com/products/dfusion-suite>

- Enables to build the whole scenario through the GUI
- One bundle scenario will work on both Android & iPhone
- Supports multi-tag and face-tracking

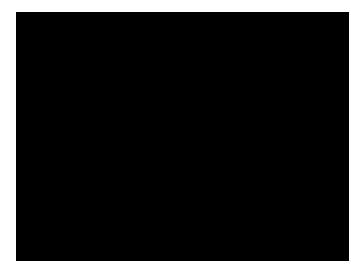

<https://www.youtube.com/watch?v=6NKT6eUGJDE>

#### ARmedia 3D

• Uses a 3D model tracking approach

-HCI [AB-

- Recognizes planar images and complex 3D objects independently of their size and geometry
- SDK architecture consist of renderer to render 3D model, tracker to track the target, capture for capturing frames from the device camera and interface to native android and iOS
- Cross-platform and implemented in C/C++

#### <http://www.armedia.it/index.php>

#### ARmedia Features

- Provides 3D tracking of real world objects in real time in changing lighting conditions
- Provides modularity

-HCI <sup>LAB</sup>

- Can integrate between different tracking algorithms and different 3D engines and interface
- Different tracker parameters can be fixed to fine tune the results
- Easily integrate with any other AR platform
- 3D target creation and management services are available on cloud

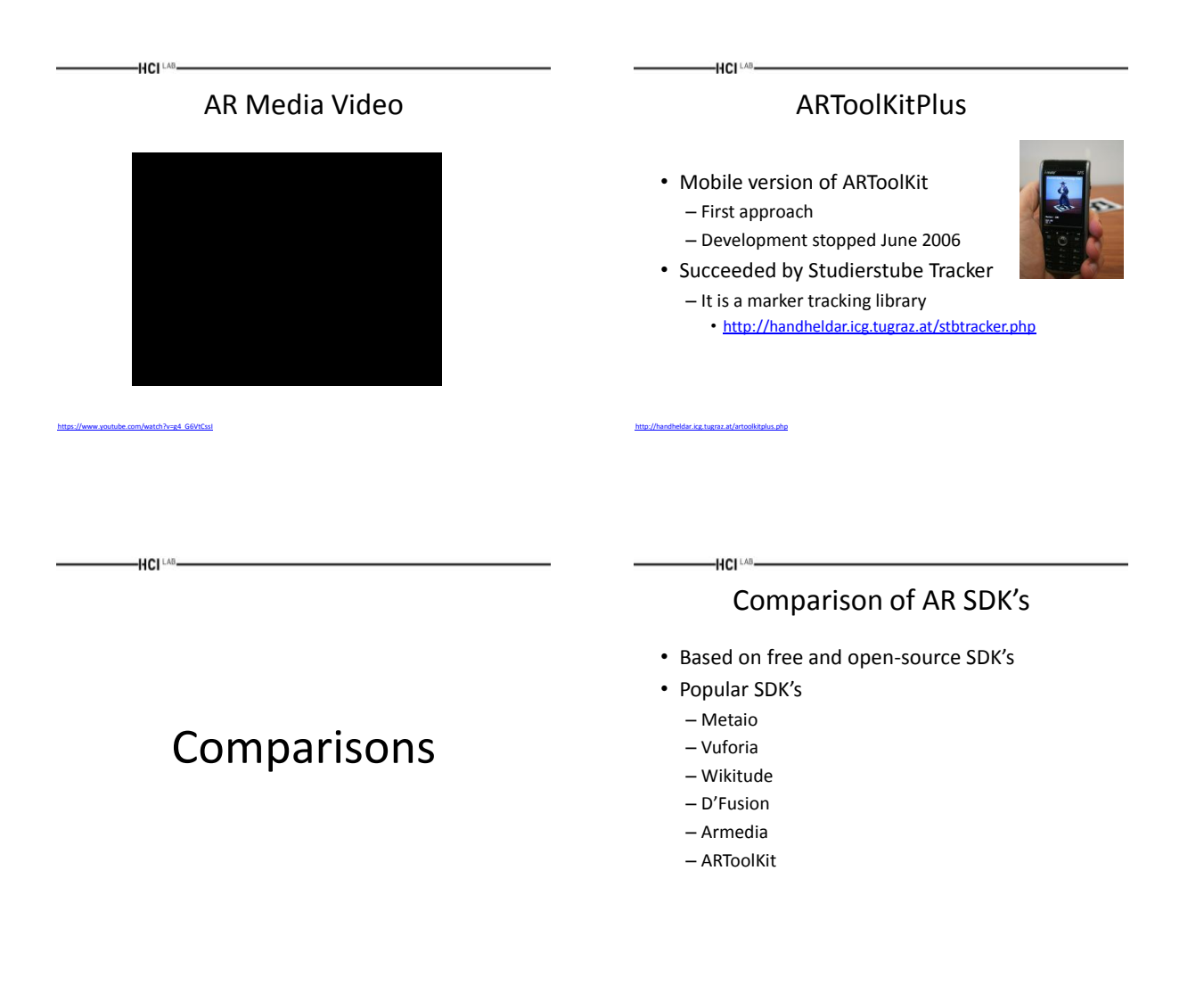

 $-HCI<sup>LAB</sup>$ 

## Based on License Type

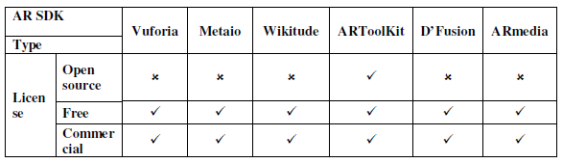

## Based on Platform Supported

 $-HCI<sup>LAB</sup>$ 

 $-HCI^{\perp AB}$ 

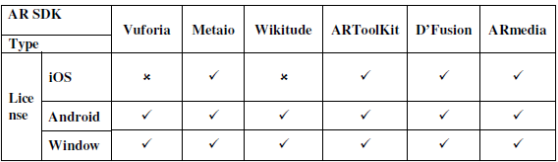

 $-HCI^{\text{LAB}}$ 

 $-HCI^{\perp AB}$ 

#### Based on Marker Generation

Amin, D., Govilkar, S. Comparative Study of Augmented Reality SDK's, Int'l Journal on Computational Sciences & Applications, 5(1): 11-26, February 2015.

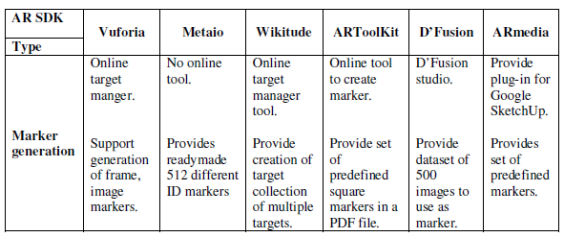

arative Study of Augmented Reality SDK's, Int'l Journal on Computational Sciences & Applications, 5(1): 11-26, February 2015.

## Based on Tracking

Amin, D., Govilkar, S. Comparative Study of Augmented Reality SDK's, Int'l Journal on Computational Sciences & Applications, 5(1): 11-26, February 2015.

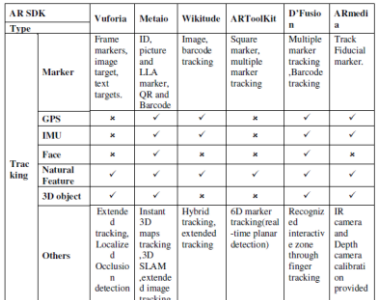

.<br>Ative Study of Augmented Reality SDK's, Int'l Journal on Computational Sciences & Applications, 5(1): 11-26, February 2015.

Based on Overlaying Capability

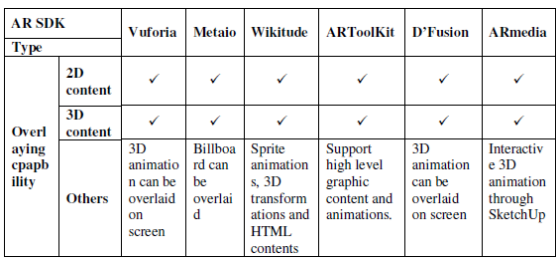

Amin, D., Govilkar, S. Comparative Study of Augmented Reality SDK's, Int'l Journal on Computational Sciences & Applications, 5(1): 11-26, February 2015.

#### $-HCI^{\perp AB}$ Benefits of Different AR SDK's

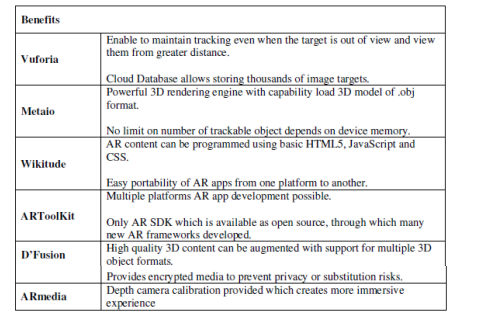

Amin, D., Govilkar, S. Comparative Study of Augmented Reality SDK's, Int'l Journal on Computational Sciences & Applications, 5(1): 11-26, February 2015.

## Limitation of Different AR SDK's

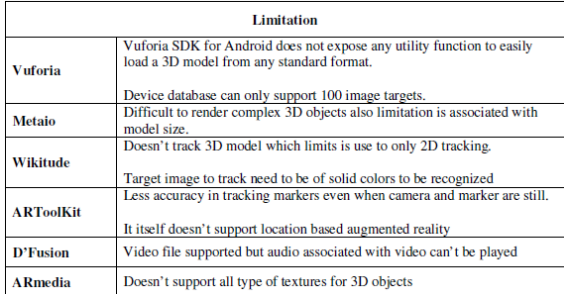

Amin, D., Govilkar, S. Comparative Study of Augmented Reality SDK's, Int'l Journal on Computational Sciences & Applications, 5(1): 11-26, February 2015.

#### HCI<sup>LAB</sup>

HCI<sup>LAB</sup>

#### How Does ARToolKit Work

- The camera captures video of the real world and sends it to the computer
- Software on the computer searches through each video frame for any square shapes
- If a square is found, the software uses some mathematics to calculate the position of the camera relative to the black square
- Once the position of the camera is known a computer graphics model is drawn from that same position
- This model is drawn on top of the video of the real world and so appears stuck on the square marker
- The final output is shown back in the handheld display, so when the user looks through the display they see graphics overlaid on the real world

# ARToolKit Basics

#### How Does ARToolKit Work .

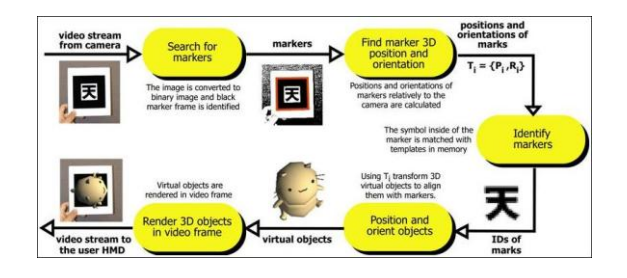

<http://www.hitl.washington.edu/artoolkit/documentation/cs.htm>

HCI LAB.

HCI <sup>LAB</sup>

## Computer Vision Algorithm • Based on a

basic corner detection approach with a fast pose estimation algorithm

-HCI LAB-

<http://www.hitl.washington.edu/artoolkit/documentation/vision.htm>

<http://www.hitl.washington.edu/artoolkit/documentation/userarwork.htm>

d. Contours e. Extracted marker

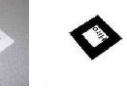

image

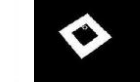

a. Original image b. Thresholded c. Connected

components

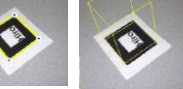

edges and corners f. Fitted square

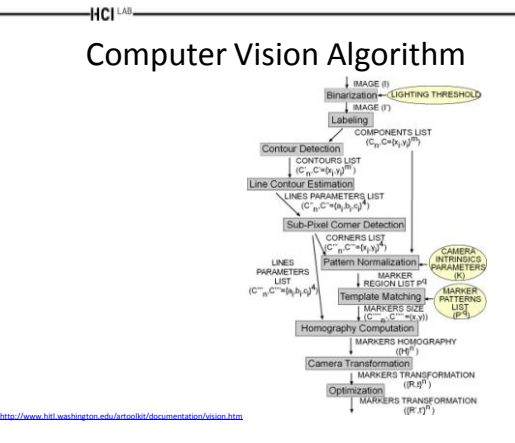

10

#### ARToolKit Coordinate Systems

- ARToolKit defines different coordinate systems mainly used by the
	- Computer vision algorithm
	- Rendering

HCI<sup>LA</sup>

- Need to understand relations between them
	- To prevent reverse image or bad position object display

#### Computer Vision Coordinate System

HCI<sup>LAB</sup>

**HCL** 

HCI<sup>LA</sup>

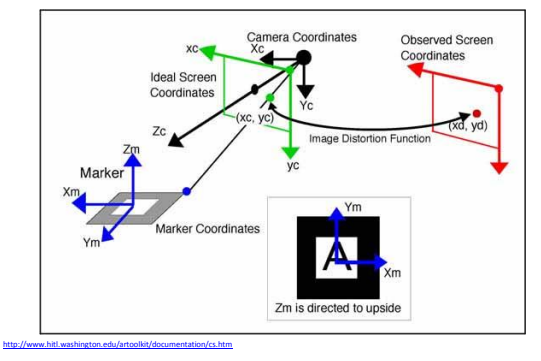

#### HCI<sup>LA</sup>

<http://www.hitl.washington.edu/artoolkit/documentation/cs.htm>

#### Computer Vision Coordinate System

- arGetTransMat give the position of the marker in the camera coordinate system
	- Not the reverse
- Tip:
	- If you want the position of the camera in the marker coordinate system you need to inverse this transformation
		- arMatrixInverse()

<http://www.hitl.washington.edu/artoolkit/documentation/cs.htm>

-HCI

## Rendering Coordinate System

• When you use ARToolKit with OpenGL, remember that OpenGL is a right-handed coordinate system, with Z coming to you – i.e. the camera is facing in the direction of -Z

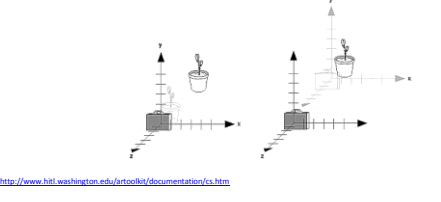

#### Rendering Coordinate System .

- ARToolKit uses a calibrated camera perspective that results in an off-axis projection matrix for OpenGL
	- Can not be created by calling gluPerspective, but requires the extra parameters of glFrustum
- Rather than decomposing ARToolKit's projection into parameters to pass to glFrustum, directly load the OpenGL projection matrix by:
	- Setting glMatrixMode(GL\_PROJECTION\_MATRIX)
	- Calling glLoadMatrix

<http://www.hitl.washington.edu/artoolkit/documentation/cs.htm>

#### Rendering Coordinate System ..

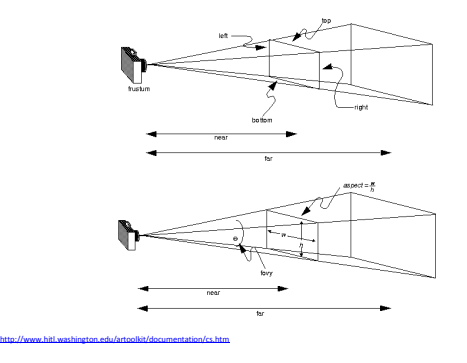

# ARToolKit Framework

#### Introduction to Framework

- ARToolKit is a software Toolkit like GLUT
- It furnishes predefined functions that need to call in a specific order for developing an AR application
	- Can also use different parts of the Toolkit separately
- ARToolKit supports multiple platforms

<http://www.hitl.washington.edu/artoolkit/documentation/devframework.htm>

-HCI LAB

HCI LAB

<http://www.hitl.washington.edu/artoolkit/documentation/devframework.htm>

-HCI<sup>LAB</sup>-

– While attempting to minimise library dependencies without sacrificing efficiency

 $-HCI^{\perp AB}$ 

HCI LAB.

#### Introduction to Framework .

- ARToolKit uses
	- OpenGL for the rendering part
	- GLUT for the windows/event handler aspect
	- Hardware-dependent video library
	- Standard API on each platform
- The API is in C and a lot of samples provide good starting points for creating new applications
	- Skeleton framework

<http://www.hitl.washington.edu/artoolkit/documentation/devframework.htm>

-HCI<sup>LAB</sup>-

<http://www.hitl.washington.edu/artoolkit/documentation/devframework.htm>

#### ARToolKit Architecture

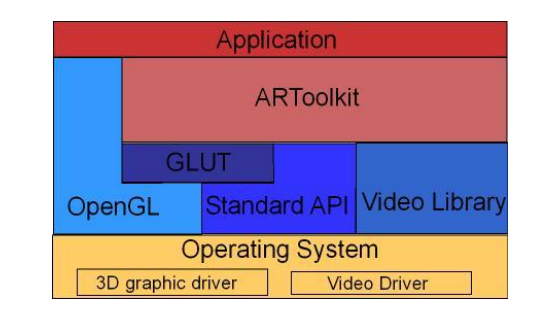

## ARToolKit Structure

- The ARToolKit library consists of four modules:
	- AR module: core module with marker tracking routines, calibration and parameter collection
	- Video module: a collection of video routines for capturing the video input frames
	- Gsub module: a collection of graphic routines based on the OpenGL and GLUT libraries
	- Gsub\_Lite module: replaces GSub with a more efficient collection of graphics routines, independent of any particular windowing toolkit

## Hierarchical Structure of ARToolKit

• Hierarchical structure of ARToolKit using Gsub Module

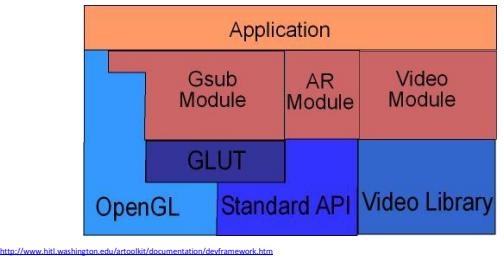

#### Hierarchical Structure of ARToolKit .

• Hierarchical structure of ARToolKit using Gsub\_Lite Module

HCI<sup>LAB</sup>

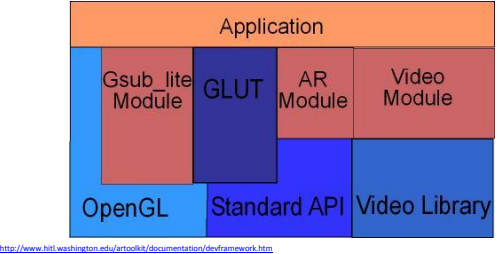

#### ARToolKit Pipeline

-HCI <sup>LAB</sup>

- The modules respect a global pipeline metaphor – i.e. video->tracking->display
- User can easily replace any module with another – i.e. gsub with Open Inventor renderer

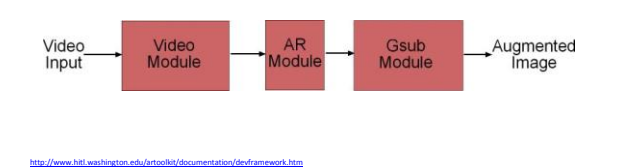

Data Types

- ARToolKit manipulates a lot of different kinds of variables
- Internally, it uses global variables, that restrict re-entrant part of the code
- Otherwise, standard multi-argument interface are used based on a data-flow approach
- ARToolKit uses different image formats between different modules

#### ARToolKit Data-Flow

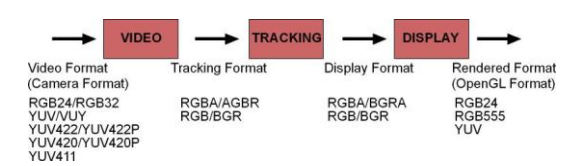

• Information about the detected markers is contained in the ARMarkerInfo structure defined in ar.h in the include directory

<http://www.hitl.washington.edu/artoolkit/documentation/devframework.htm>

-HCI LAB.

HCI LAB

## ARToolKit Documentation

- All ARToolKit functions generally begin with the prefix ar, and a specific prefix for each module
	- arVideo for video

<http://www.hitl.washington.edu/artoolkit/documentation/devframework.htm>

HCI LAB-

 $-HCI<sup>LAB</sup>$ 

- arg for graphics
- ar for main core
- More information:

<http://www.hitl.washington.edu/artoolkit/documentation/devframework.htm>

– <http://artoolkit.sourceforge.net/apidoc/index.html>

## ARToolKit Hardware

#### ARTooKit Camera

- The choice of a camera is the most important
	- Resolution, frame-rate, optics distortion, are some of the main parameters for selected your camera
- But supported platforms, parameters of the driver (like auto-contrast) can also influence your choice
- Some cameras enable by default auto-contrast that decrease your performance, or offers 25Hz frame-rate with a lost of image quality
	- i.e. distortion, latency lag

#### ARTooKit Camera

- The most efficient solution keep a video capture card with a PAL or NTSC camera that offers a large choice and a really good quality camera
	- But a PAL camera can be really expensive according its characteristics
- The signal deliver is RGB image (color palette) that reduce hardware or software palette conversion cost

<http://www.hitl.washington.edu/artoolkit/documentation/hardware.htm>

HCI<sup>LAB</sup>

HCI<sup>LAB</sup>-

<http://www.hitl.washington.edu/artoolkit/documentation/hardware.htm>

-HCI LAB.

 $-HCI<sup>LAB</sup>$ 

<http://www.hitl.washington.edu/artoolkit/documentation/hardware.htm>

HCI<sup>LAB</sup>

<http://www.hitl.washington.edu/artoolkit/documentation/hardware.htm>

HCI<sup>LAB</sup>-

#### ARTooKit Camera

- The traditional choice is USB or Firewire camera
- Can notice that frame-rate or color palette (RGB, YUV, YUV compressed) depend mainly on the bandwidth of the technology
- USB Camera used generally compressed format transmission like YUV:4:2:2 YUV:4:1:1 – i.e. lossy compression
- Firewire Cameras offers better solution, but camera with full RGB color palette are generally expensive – A compressed format in VGA remains a good choice
	-

#### ARTooKit Camera Table 1

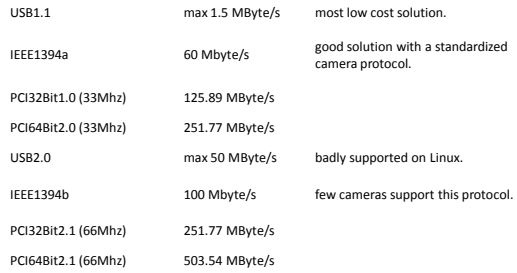

## ARTooKit Camera Table 2

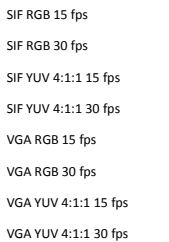

<http://www.hitl.washington.edu/artoolkit/documentation/hardware.htm>

55 MBit/s (6.87 MByte/s) 13 MBit/s (1.62 MByte/s) 27 MBit/s (3.37 MByte/s) 106 MBit/s (13.25 MByte/s) 221 MBit/s (26.37 MByte/s) 53 MBit/s (6.63 MByte/s) 106 MBit/s (13.25 MByte/s)

27 MBit/s (3.37 MByte/s)

#### HMDs and ARTooKit

- ARToolKit uses computer vision techniques for image-based recognition and tracking
- Since it uses only a single camera, a self-contained head tracking system can be developed if this camera is fixed to an HMD
- In this way AR applications can be developed which use HMDs

<http://www.hitl.washington.edu/artoolkit/documentation/hardware.htm>

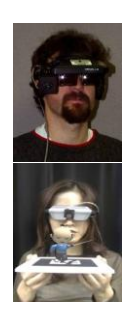

#### Non-HMD and ARTooKit

- It is not necessary to have a head mounted display to use the ARToolKit
	- A camera connected to a computer is the only requirement
- Without an HMD ARToolKit applications can be viewed on a computer monitor
	- With an HMD a more immersive experience can be created

# ARToolKit Limitations and Benchmarks

 $-HCl<sup>1.48</sup>$ 

<http://www.hitl.washington.edu/artoolkit/documentation/cs.htm>

-HCI<sup>LAB</sup>-

<http://www.hitl.washington.edu/artoolkit/documentation/hardware.htm>

HCI LAB-

#### General Limitations

- There are some limitations to purely computer vision based AR systems
- Naturally the virtual objects will only appear when the tracking marks are in view
	- This may limit the size or movement of the virtual objects
- It also means that if users cover up part of the pattern with their hands or other objects the virtual object will disappear

#### Limitations Range

• The larger the physical pattern the further away the pattern can be detected and so the great volume the user can be tracked in

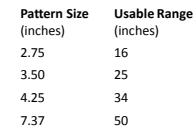

<http://www.hitl.washington.edu/artoolkit/documentation/cs.htm>

 $-HCl<sup>LAB</sup>$ 

-HCI [AB-

HCI LAB.

<http://www.hitl.washington.edu/artoolkit/documentation/cs.htm>

## Limitations Pattern Complexity

• The simpler the pattern the better. Patterns with large black and white regions are the most effective

– i.e. low frequency patterns

<http://www.hitl.washington.edu/artoolkit/documentation/cs.htm>

• Replacing a 4.25 inch square pattern with a pattern of the same size but much more complexity will reduce the tracking range from 34 to 15 inches

## Limitations Marker Orientation

- Tracking is also affected by the marker orientation relative to the camera
- As the markers become more tilted and horizontal, less and less of the center patterns are visible and so the recognition becomes more unreliable

## Limitations Lighting

- Overhead lights may create reflections and glare spots on a paper marker and so make it more difficult to find the marker square
- To reduce the glare patterns can be made from more non-reflective material
	- For example, by gluing black velvet fabric to a white base
- The 'fuzzy' velvet paper available at craft shops also works very well

<http://www.hitl.washington.edu/artoolkit/documentation/cs.htm>

-HCI LAB.

HCI<sup>LAB</sup>

HCI <sup>LAB</sup>

#### Pattern Size Parameter

• Tracking Error with Pattern Size

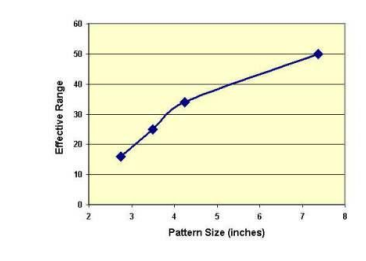

<http://www.hitl.washington.edu/artoolkit/documentation/benchmark.htm>

-HCI LAB.

HCI LAB

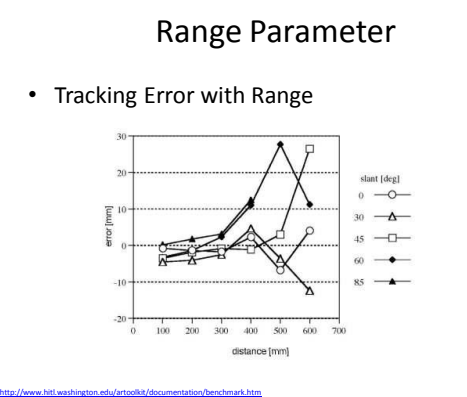

## Angle Parameter

• Tracking Error with Angle

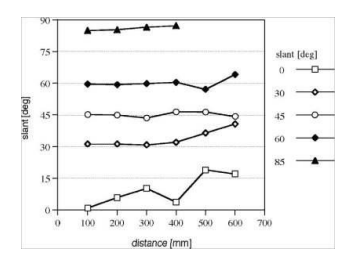

<http://www.hitl.washington.edu/artoolkit/documentation/benchmark.htm>

-HCI LAB.

<http://www.hitl.washington.edu/artoolkit/documentation/userstartup.htm>

First ARToolKit Example

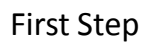

- Once ARToolKit has been installed there is a sample program, simpleTest or simple according your ARToolKit version, in the bin directory that can be run to show the capabilities of ARToolKit
- To run the code you need to print out the hiroPatt.pdf paper fiducial marker that is contained in the directory patterns
	- Best performance is achieved if this is glued to a piece of cardboard to keep it flat

## Running ARToolKit

- In each platform you have generally two choices:
	- Click on the program from your OS explorer
	- Starting from the command line
		- The last choice is better since it give you the error and standard output stream (and ARToolKit used it a lot)
- Each platform offer a dialog box to setup the video before starting the main AR loop

#### Windows

• On a Windows PC double click on the simple.exe icon in the bin directory from your windows explorer

HCI<sup>LAB</sup>

• A dos console window will open and when the camera is detected the follow dialog will open

<http://www.hitl.washington.edu/artoolkit/documentation/userstartup.htm>

HCI LAB-

<http://www.hitl.washington.edu/artoolkit/documentation/userstartup.htm>

HCI<sup>LAB</sup>

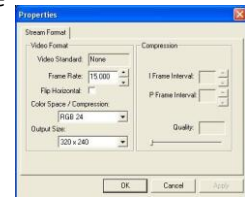

HCI LAB-

<http://www.hitl.washington.edu/artoolkit/documentation/userstartup.htm>

HCI<sup>LAB</sup>

<http://www.hitl.washington.edu/artoolkit/documentation/userstartup.htm>

HCI<sup>LAB</sup>

#### **Linux**

- On a Linux double click on the simple icon in the bin directory from your gnome or kde explorer
	- Notice than you will not have error or output stream display
- Otherwise start a terminal, go the bin directory and runsimple
	- If you have V4L this dialog will be appear

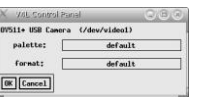

## MacOS

- On MacOS X double click on the simple icon in the bin directory from your mac explorer
- A console window will open and when the camera is detected the follow dialog will open
- Otherwise start the Terminal program, go the bin directory and run simple

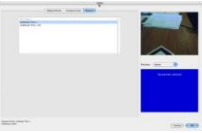

## simpleTest Output

- In order for the virtual object to appear the entire black square border of the marker must be in view and also the pattern contained within the square border must be visible at all times
- If the virtual image does not appear, or it flickers in and out of view it may be because of lighting conditions
- This can often be fixed by changing the lighting threshold value used by the image processing routines

<http://www.hitl.washington.edu/artoolkit/documentation/userstartup.htm>

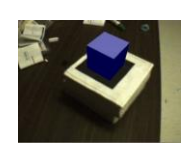

## simpleTest Output

- If you hit the 't' key on the keyboard you will be prompted to enter a new threshold value
- This should be a value between 0 and 255; the default is 100
- Hitting the 'd' key will show the thresholded video image below the main video window
- Possible tracking patterns found in the input image are marked by a red square in the thresholded image
- This will help you check the effect of lighting and threshold values on the video input

<http://www.hitl.washington.edu/artoolkit/documentation/userstartup.htm>

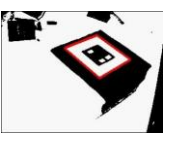

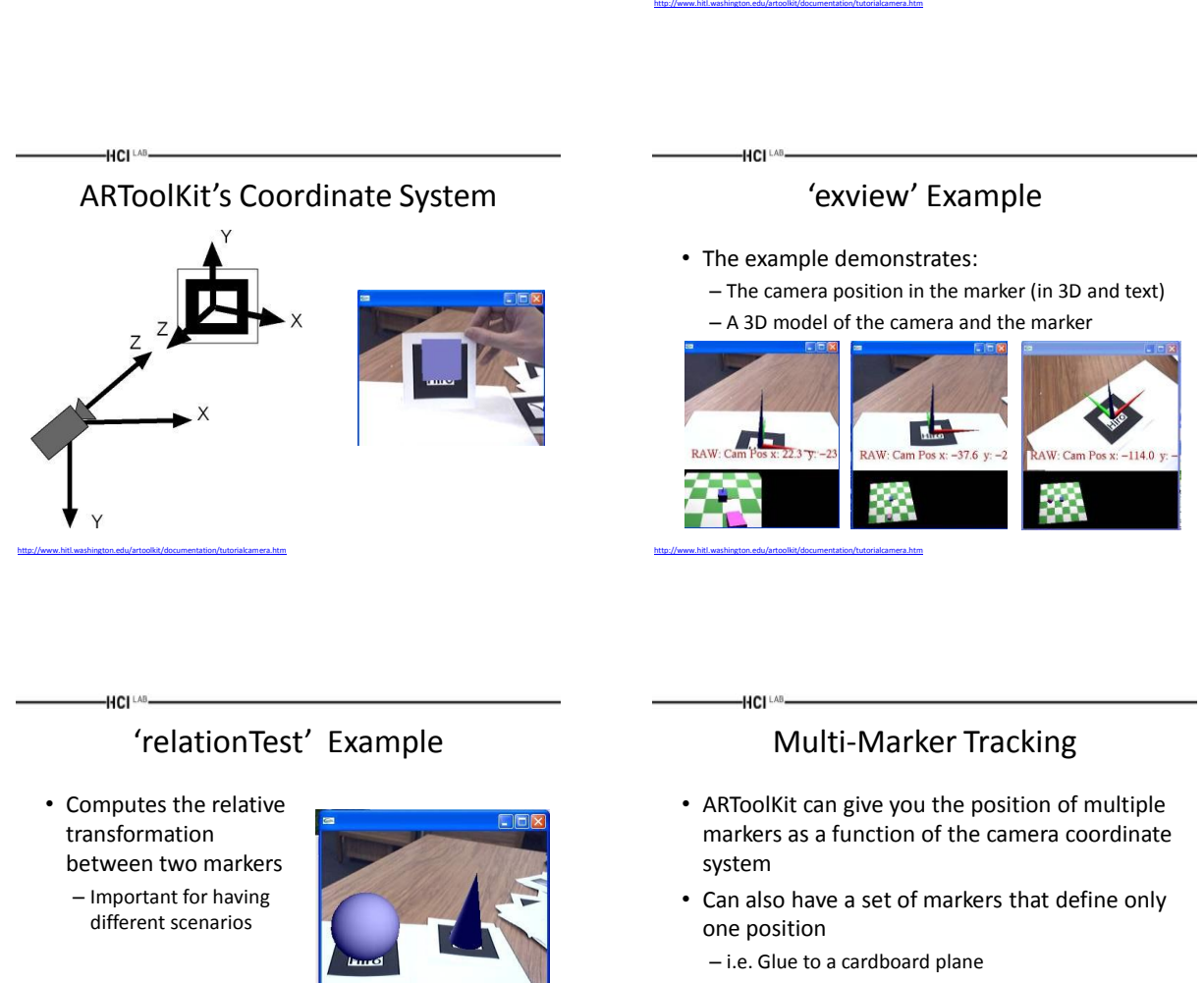

 $-8.2017 - 6.0287$  142.6533<br> $-8.9794 - 6.0061$  27.6539<br> $-8.0117$  0.9996 7.2302

ARToolKit Tutorials

HCI LAB.

<http://www.hitl.washington.edu/artoolkit/documentation/tutorialcamera.htm>

• ARToolKit can do that with a specific set of functions based on the multiMarker module

<http://www.hitl.washington.edu/artoolkit/documentation/tutorialmulti.htm>

Camera and Marker Relationships

• ARToolKit gives the position of the marker in the camera coordinate system, and uses OpenGL matrix system for the position of the

relationship is explained in the next slides

• These different elements and their

virtual object

-HCI LAB.

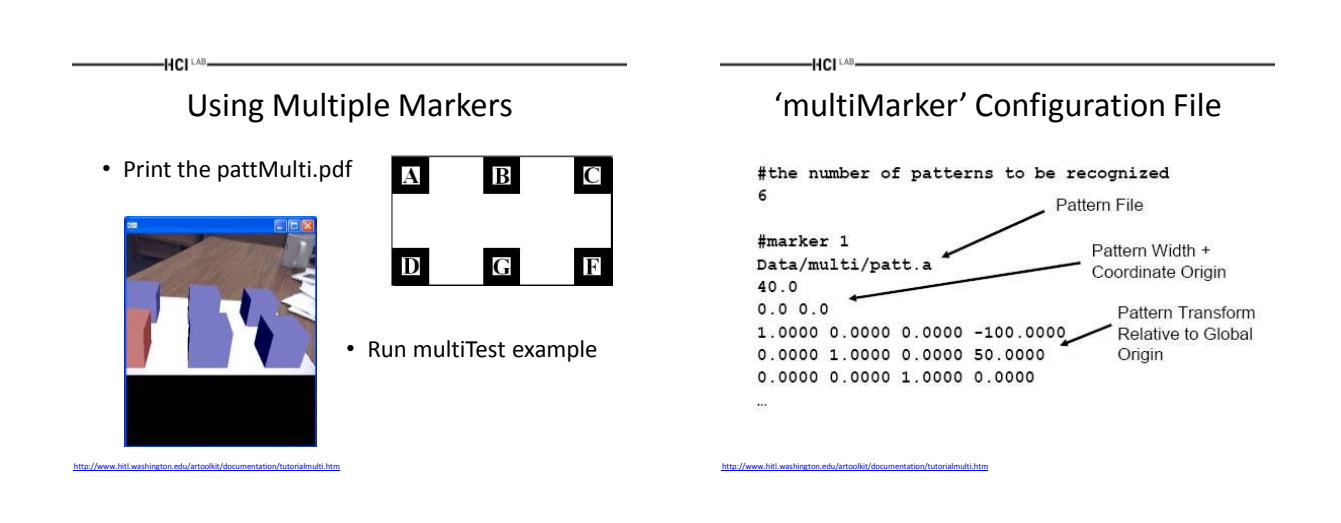

ARToolKit Code

## Video Initialization

- Configure the video input – vconf = <video configuration string>
- Start video capture – arVideoCapStart();

HCI<sup>LAB</sup>

- In init(), open the video
	- arVideoOpen( vconf );
	- arVideoInqSize(&xsize, &ysize);
- When finished, close the video path – arVideoCapStop();
	- arVideoClose();

 $-HCI<sup>LAB</sup>$ 

## Changing Image Size

• For input capture

-HCI LAB

HCI LAB

- vconf = "videoWidth=320,videoHeight=240";
	- Note the camera must support this image size
- For display
	- argInit( &cparam, 1.5, 0, 0, 0, 0 );
		- The second parameter means zoom ratio for display image size related to input image

## Graphics Handling: libARgsub

- Set up and clean up the graphics window
	- void argInit( ARParam \*cparam, double zoom, int fullFlag, int xwin, int ywin, int hmd\_flag ); void argCleanup( void );
	- cparam: camera parameter
	- zoom: zoom ratio
	- fullFlag: 0: normal, 1: full screen mode
	- Xwin, ywin: create small window for debug
	- hmd\_flag: 0: normal, 1: optical see-through mode

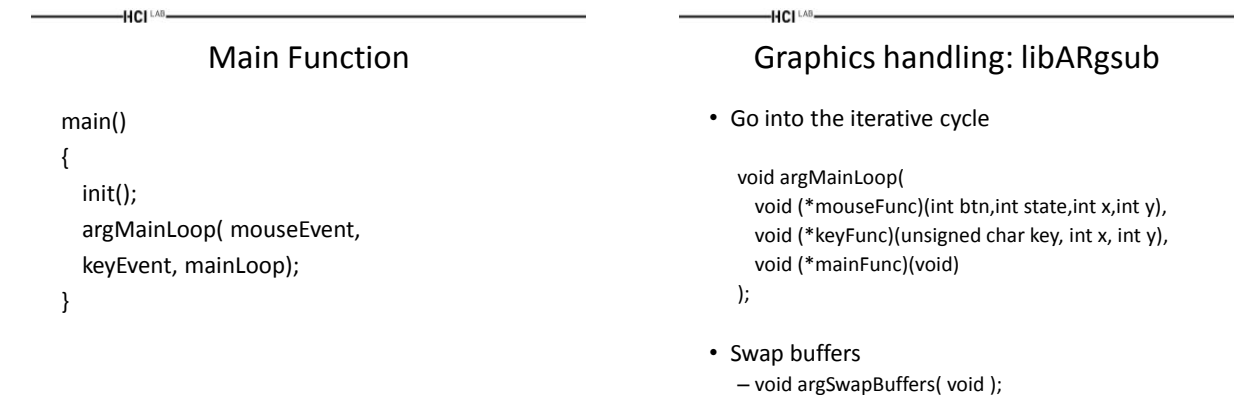

#### mainLoop Function

```
if( dataPtr = (ARUint8*)arVideoGetImage()) == NULL ) {
arUtilSleep(2);
return;
}
argDrawMode2D();
argDispImage(dataPtr, 0, 0 );
arVideoCapNext();
argSwapBuffers();
```
HCI LAB

#### Image capture: libARvideo

- Return the pointer for captured image – ARUint8 \*arVideoGetImage( void );
- Pixel format and byte size are defined in config.h
	- #define AR\_PIX\_FORMAT\_BGR
	- #define AR\_PIX\_SIZE 3

HCI<sup>LAB</sup>

## Graphics handling: libARgsub

- Set the window for 2D drawing – void argDrawMode2D( void );
- Set the window for 3D drawing
	- void argDrawMode3D( void );
	- void argDraw3dCamera( int xwin, int ywin );
- Display image

 $-HCH<sup>LAB</sup>$ 

– void argDispImage( ARUint8 \*image, int xwin, int ywin );

#### Detecting a Marker

• Key points:

-HCI LAB

- Threshold value
- Important external variables
- arDebug keep thresholded image
- arImage pointer for thresholded image
- arImageProcMode use 50% image for image processing
	- AR\_IMAGE\_PROC\_IN\_FULL
	- AR\_IMAGE\_PROC\_IN\_HALF

#### Marker Detection

/\* detect the markers in the video frame \*/ if(arDetectMarker(dataPtr, thresh, &marker\_info, &marker\_num) < 0 ) { cleanup(); exit(0); } for( $i = 0; i <$  marker\_num;  $i++$ ) {

argDrawSquare(marker\_info[i].vertex,0,0); }

#### Marker Structure

```
typedef struct {
  int area;
  int id;
  int dir;
  double cf;
  double pos[2];
  double line[4][3];
   double vertex[4][2];
} ARMarkerInfo;
```
HCI <sup>LAB</sup>

-HCI LAB.

-HCI LAB.

#### Using a Pattern

- Key points
	- Pattern files loading
	- Structure of marker information
		- Region features
		- Pattern Id, direction
		- Certainty factor

-HCI LAB

– Marker identification

## HCI LAB.

# Making a Pattern Template

- Use of utility program: – mk\_patt.exe
- Show the pattern
- Put the corner of red line segments on the left-top vertex of the marker
- Pattern stored as a template in a file

-HCI<sup>LAB</sup>

• 1:2:1 ratio determines the pattern region used

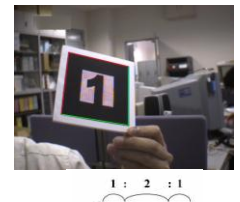

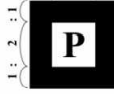

## Pattern File Loading

int patt\_id; char \*patt\_name = "Data/kanjiPatt"

/\* load pattern file \*/ if(patt\_id=arLoadPatt (patt\_name) < 0) { printf ("Pattern file load error !! \n"); exit(0);

}

## Checking for Known Patterns

```
/* check for known patterns */
k = -1;for( i = 0; i < marker_num; i++ ) {
   if( marker_info[i].id == patt_id) {
  /* you've found a pattern */
  printf("Found pattern: %d \n",patt_id);
        if( k == -1 ) k = i;
   else
        /* make sure you have the best pattern (highest confidence 
        factor)*if( marker_info[k].cf < marker_info[i].cf )
   k = i;
  }
}
```
## Getting 3D Information

• Key points

 $-HCI<sup>LAB</sup>$ 

HCI<sup>LAB</sup>

- –Definition of a real marker
- Transformation matrix
	- Rotation component
	- Translation component

#### Transformation Matrix

double marker\_center $[2] = \{0.0, 0.0\}$ ; double marker\_width = 80.0; double marker\_trans[3][4];

HCI LAB

 $-HCI<sup>LAB</sup>$ 

arGetTransMat(&marker\_info[i], marker\_center, marker\_width, marker\_trans);

## Finding the Camera Position

- This function sets transformation matrix from marker to camera into marker\_trans[3][4]
	- arGetTransMat(&marker\_info[k], marker\_center, marker\_width, marker\_trans);
- You can see the position information in the values of marker\_trans[3][4]
	- Xpos = marker\_trans[0][3];
	- Ypos = marker\_trans[1][3];
	- Zpos = marker\_trans[2][3];

#### ARToolKit Coordinate Frame

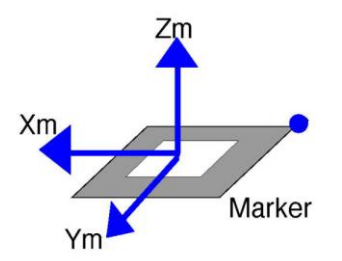

## Virtual Object Display

• Key points

**HCI**LAB

- OpenGL parameter setting
- Setup of projection matrix
- Setup of modelview matrix

#### Appending your Own OpenGL Code

- Set the camera parameters to OpenGL Projection matrix
	- argDrawMode3D();

HCI LAB

- argDraw3dCamera( 0, 0 );
- Set the transformation matrix from the marker to the camera to the OpenGL ModelView matrix
	- argConvGlpara(marker\_trans, gl\_para);
	- glMatrixMode(GL\_MODELVIEW);
	- glLoadMatrixd( gl\_para );
- After calling these functions, your OpenGL objects are drawn in the real marker coordinates

## 3D Model Loading

- ARToolKit does not have a function to handle 3D CG models
- 3 rd party rendering software should be employed
	- OpenVRML

-HCI LAB

- OpenSceneGraph
- 3D parsers
- Unity
- etc

## Loading Multiple Patterns

• Object Structure

HCI<sup>LAB</sup>

HCI<sup>LA</sup>

typedef struct { char name[256]; int id; int visible; double marker\_coord[4][2]; double trans[3][4]; double marker\_width; double marker\_center[2]; } ObjectData\_T;

## Finding Multiple Transforms

• Create object list

 $-HCI^{\perp AB}$ 

- ObjectData\_T \*object;
- Read in objects in init( ) – read\_ObjData( char \*name, int \*objectnum );
- Find Transform in mainLoop( )

```
for(i = 0; i <objectnum; i++) {
       // Check patterns
       // Find transforms for each marker
}
```
## Drawing Multiple Objects

- Send the object list to the draw function – draw( object, objectnum );
- Draw each object individually

}

-HCI LAB

<https://www.youtube.com/watch?v=pVyFxdJ5lcI>

for( $i = 0$ ;  $i <$  objectnum;  $i++)$  { if( object[i].visible == 0 ) continue; argConvGlpara(object[i].trans, gl\_para); draw\_object( object[i].id, gl\_para);

-HCI LAB-

## ARToolKit Examples

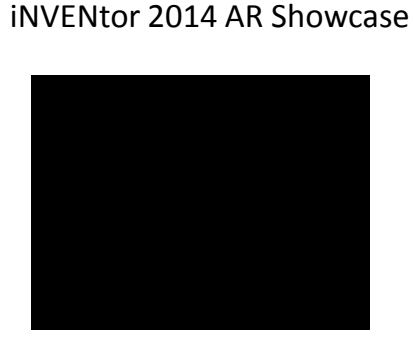

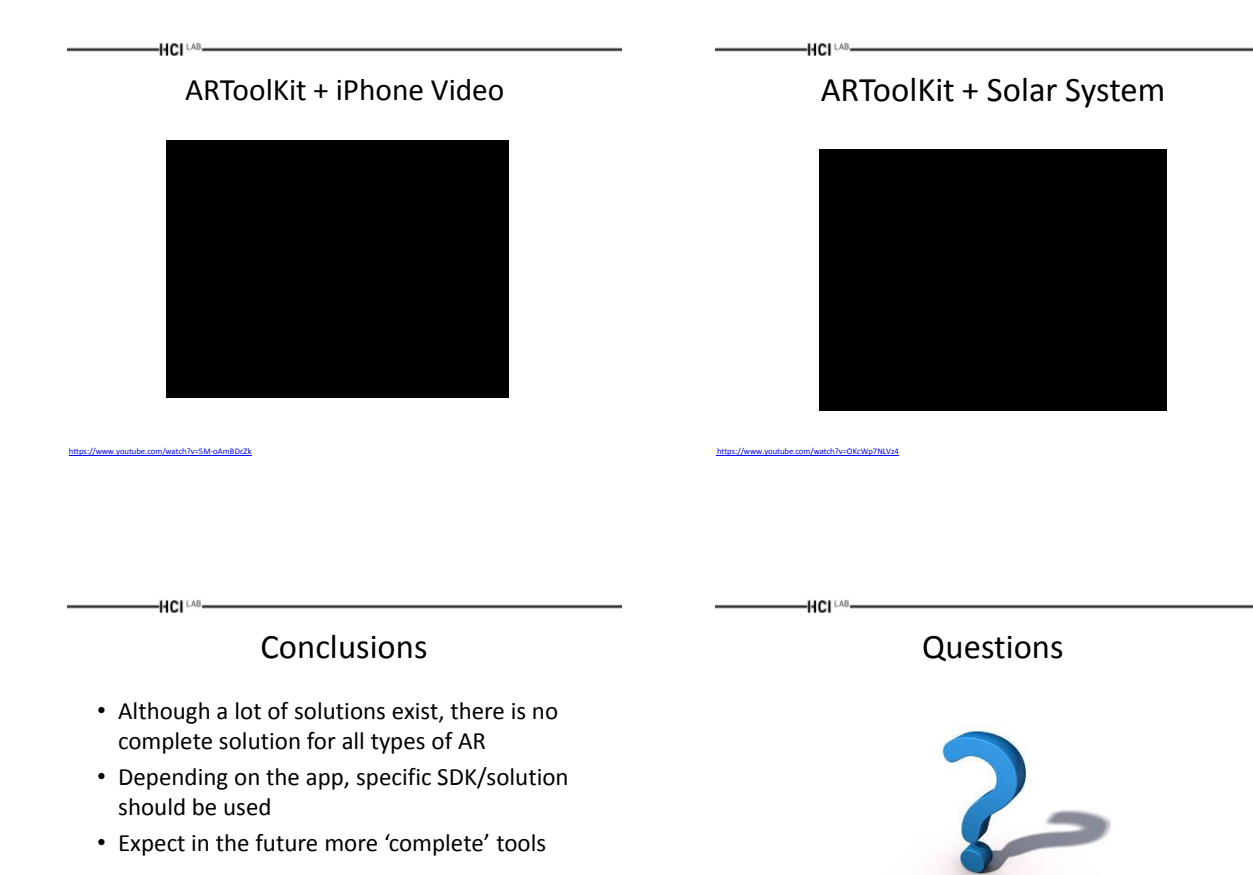

Acknowledgements

• Special Thanks to Prof. Mark Billinghurst

-HCI [AB-